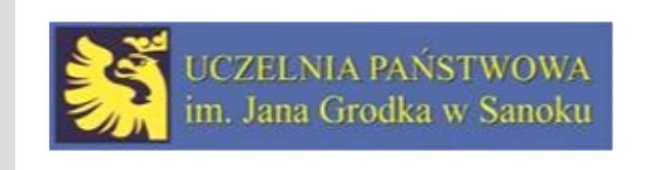

# Korzystanie z katalogu księgozbioru Biblioteki UP im. Jana Grodka w Sanoku

# Wejdź na stronę internetową Uczelni Państwowej im. Jana Grodka w Sanoku

# Otwórz stronę Biblioteki za pomocą

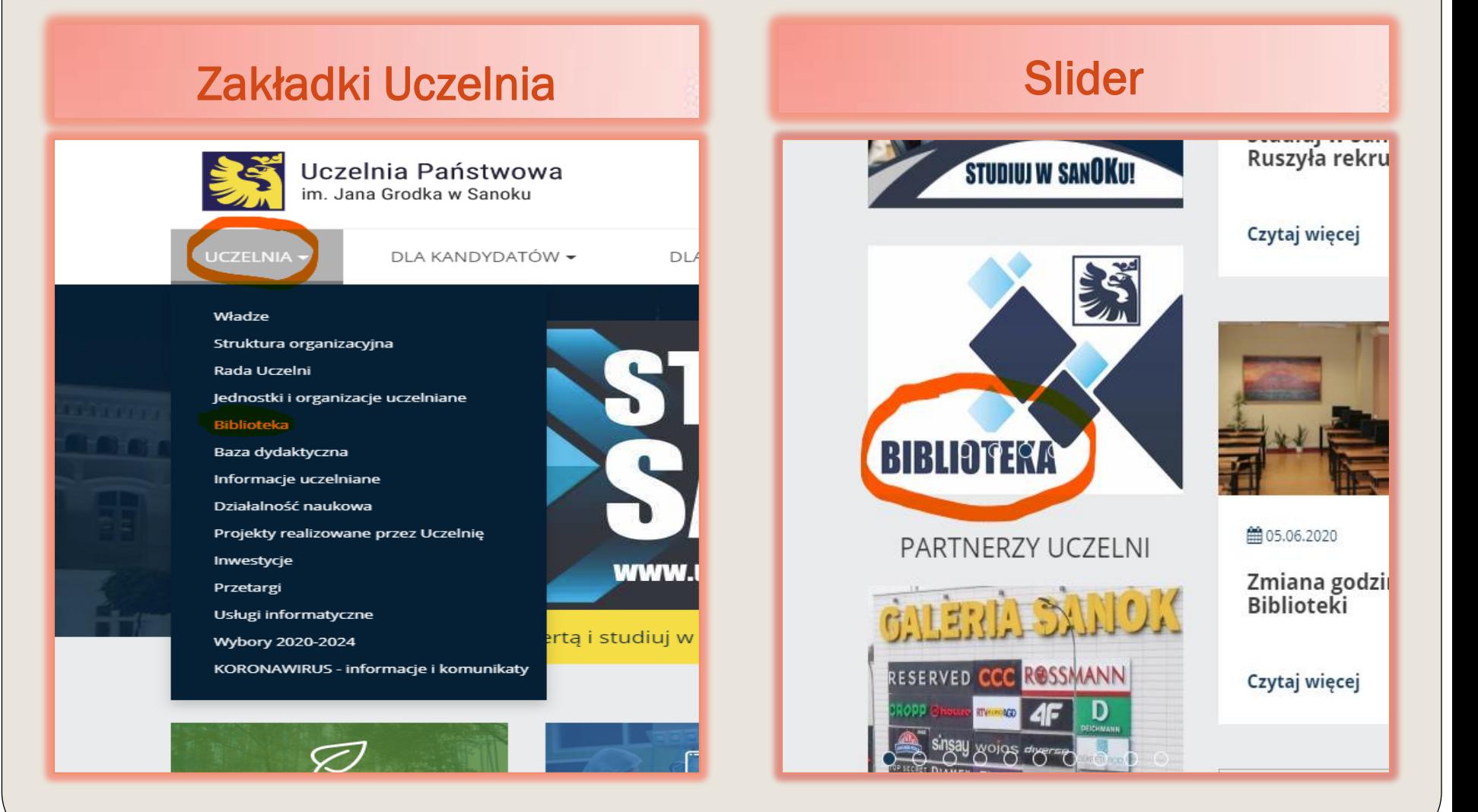

# Otwórz Katalog Księgozbioru

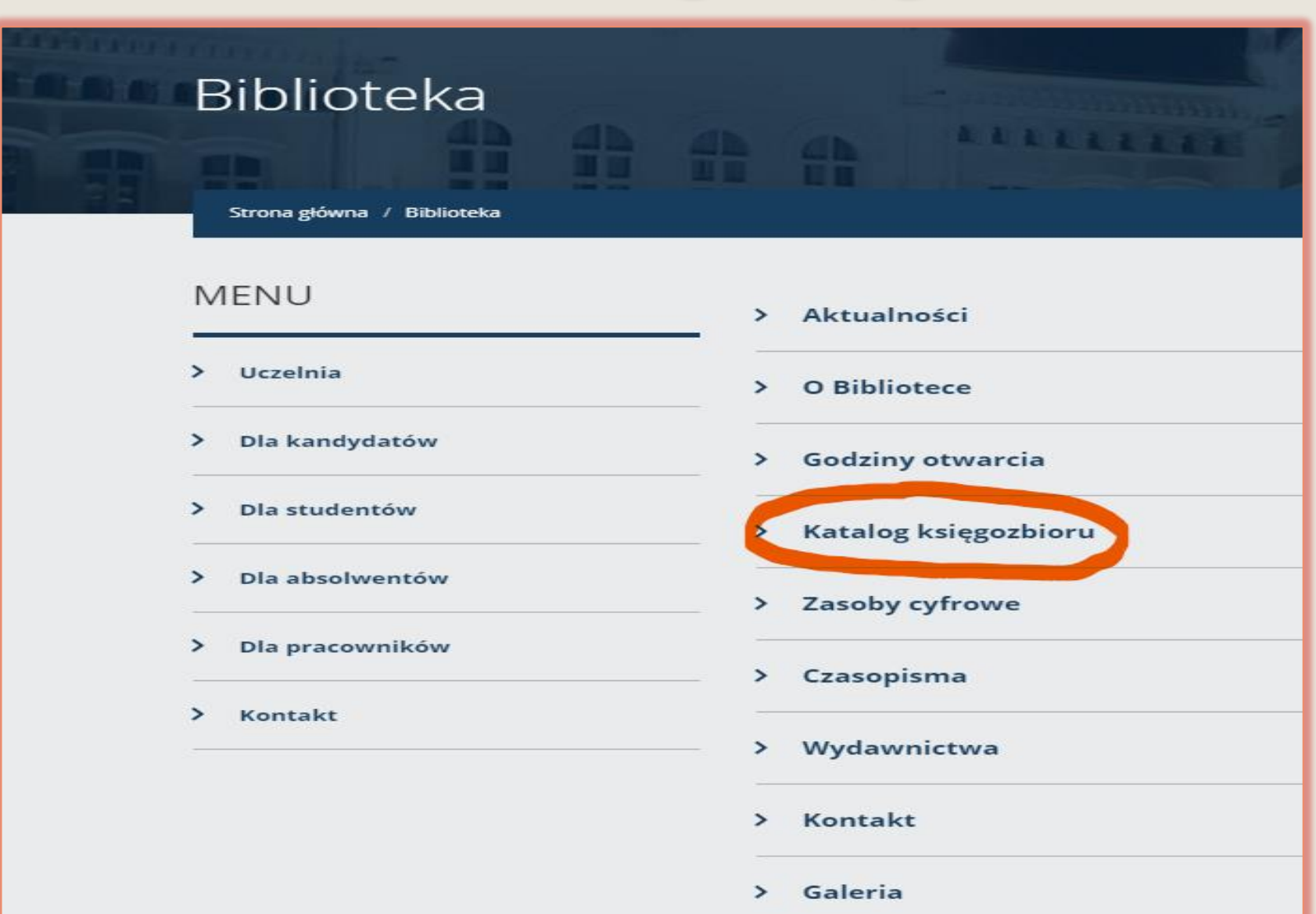

♭

₩

∧

#### Katalog księgozbioru Biblioteki Uczelni Państwowej im. Jana Grodka w Sanoku

Katalog ksiegozbioru

Co moge dla Ciebie znaleźć?

Wyszukiwanie zaawansowane

#### Najczęściej wypożyczane książki w bibliotece

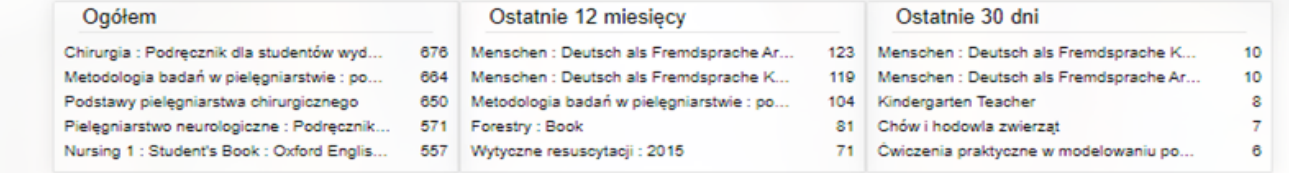

## Odszukaj książki, czasopisma

- bez logowania, przy zastosowaniu 8 kategorii, które możesz odpowiednio łączyć i rozdzielać.
- za pomocą swojego konta (po zalogowaniu możesz korzystać ze wszystkich opcji naszego katalogu tzn. wyszukiwać przy zastosowaniu 8 kategorii, zamawiać , rezerwować, prolongować itp.)

# **Zdecyduj**

## Z logowaniem

Hasło do logowania otrzymujesz przy zapisie do Biblioteki (potrzebny będzie nr Twojego albumu) Hasło otrzymasz na swój adres e-mail (jest to hasło jednorazowe i należy je zmienić ). Po zalogowaniu możesz w pełni korzystać z naszego katalogu.

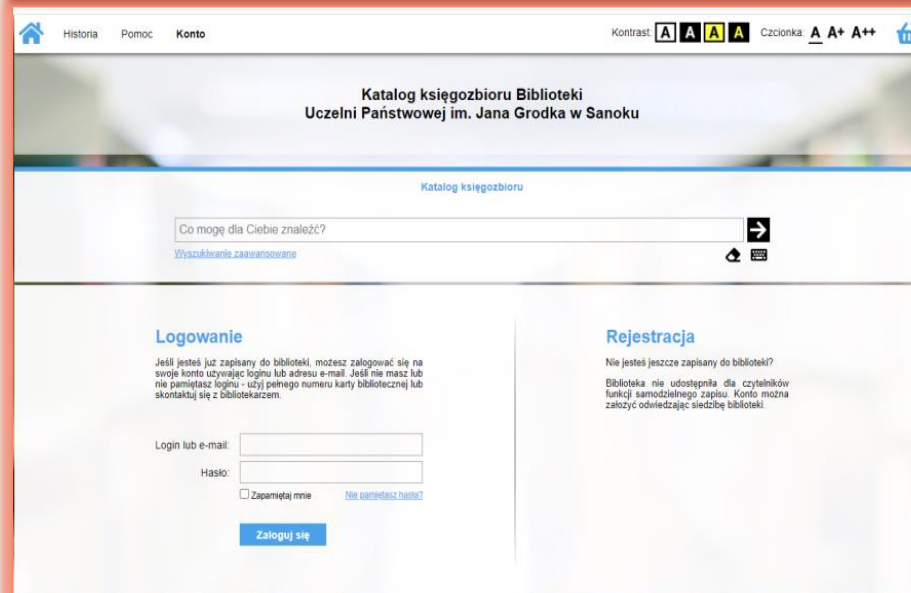

## Bez logowania

Książki, czasopisma możesz odszukać po wybraniu kategorii:

- Tytuł
- Autor
- **Temat**
- Tytuł serii
- Instytucje
- Nazwa imprezy
- **Wydawca**
- ISBN Międzynarodowy Znormalizowany Numer Książki z ang. International Standard Book Number albo w przypadku czasopisma ISSN Międzynarodowy znormalizowany numer wydawnictwa ciągłego (ang. *International Standard Serial Number*)

## ZALOGUJ SIĘ do katalogu księgozbioru pod zakładką KONTO

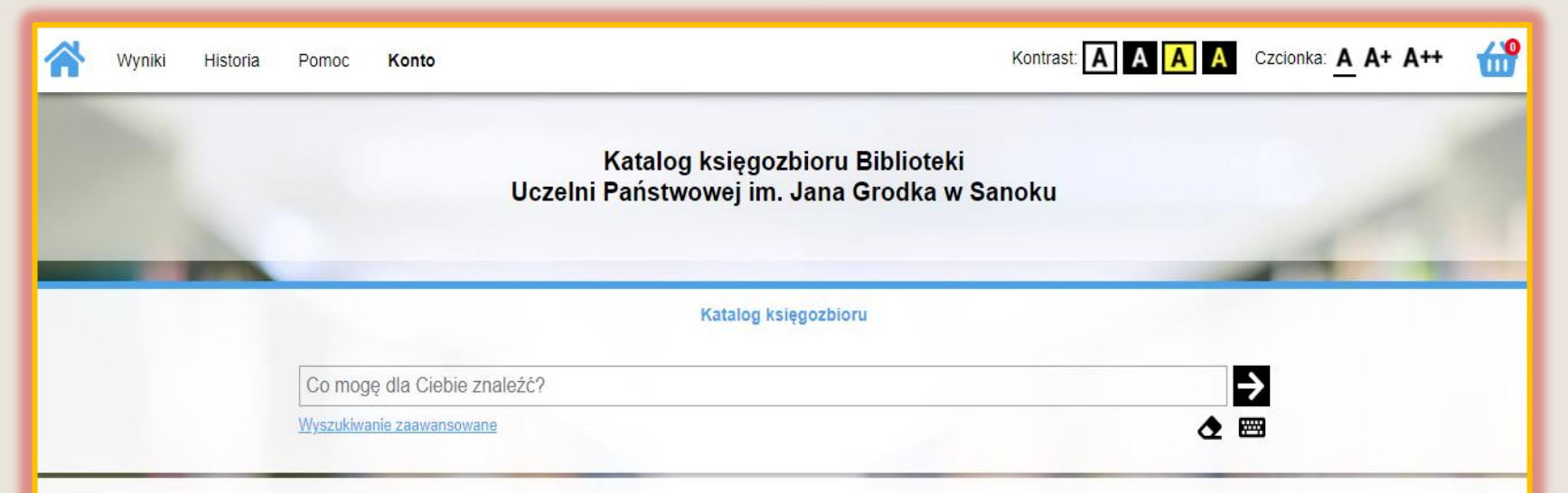

#### Logowanie

Jeśli jesteś już zapisany do biblioteki, możesz zalogować się na swoje konto używając loginu lub adresu e-mail. Jeśli nie masz lub nie pamiętasz loginu - użyj pełnego numeru karty bibliotecznej lub skontaktuj się z bibliotekarzem.

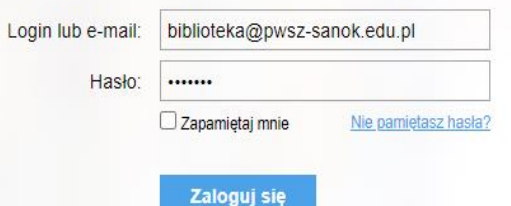

#### **Rejestracja**

Nie jesteś jeszcze zapisany do biblioteki?

Biblioteka nie udostępniła dla czytelników funkcji samodzielnego zapisu. Konto można założyć odwiedzając siedzibę biblioteki.

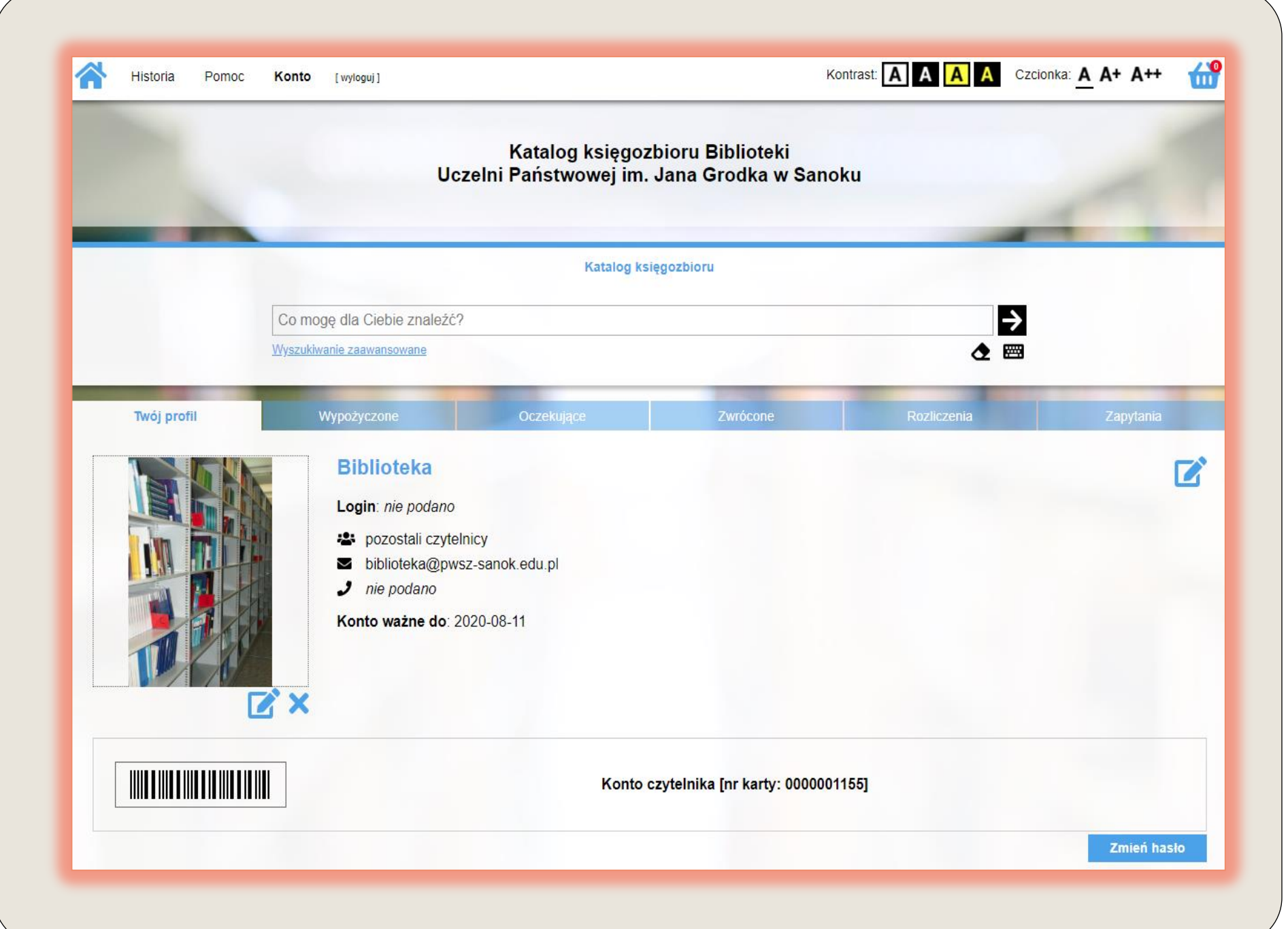

Jeżeli zalogowałeś/aś się po raz pierwszy najpierw zmień hasło. Po zmianie hasła możesz utworzyć swój profil, sprawdzić wypożyczenia i prolongować , zobaczyć pozycje oczekujące na wypożyczenie oraz te, które wcześniej zarezerwowałeś/aś, skontrolować tytuły zwrócone, rozliczenia z Biblioteką i zapytania.

# Prolongowanie

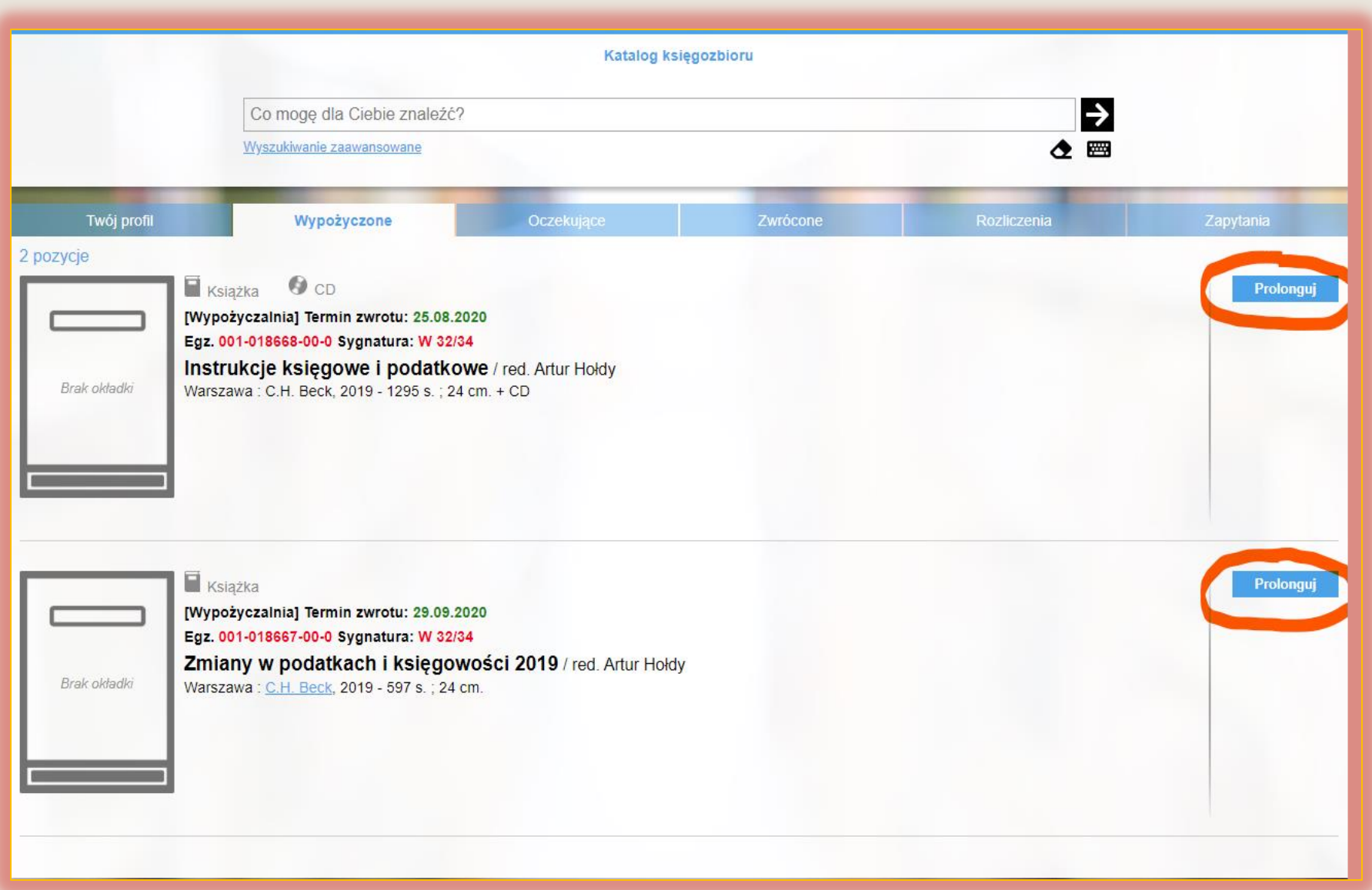

# Wyszukiwanie i rezerwowanie

W katalogu księgozbioru wciśnij wyszukiwanie zaawansowane.

Wybierz kategorię według której chcesz szukać zagadnień np. temat, wprowadź frazę np. medycyna - filozofia i wciśnij szukaj →

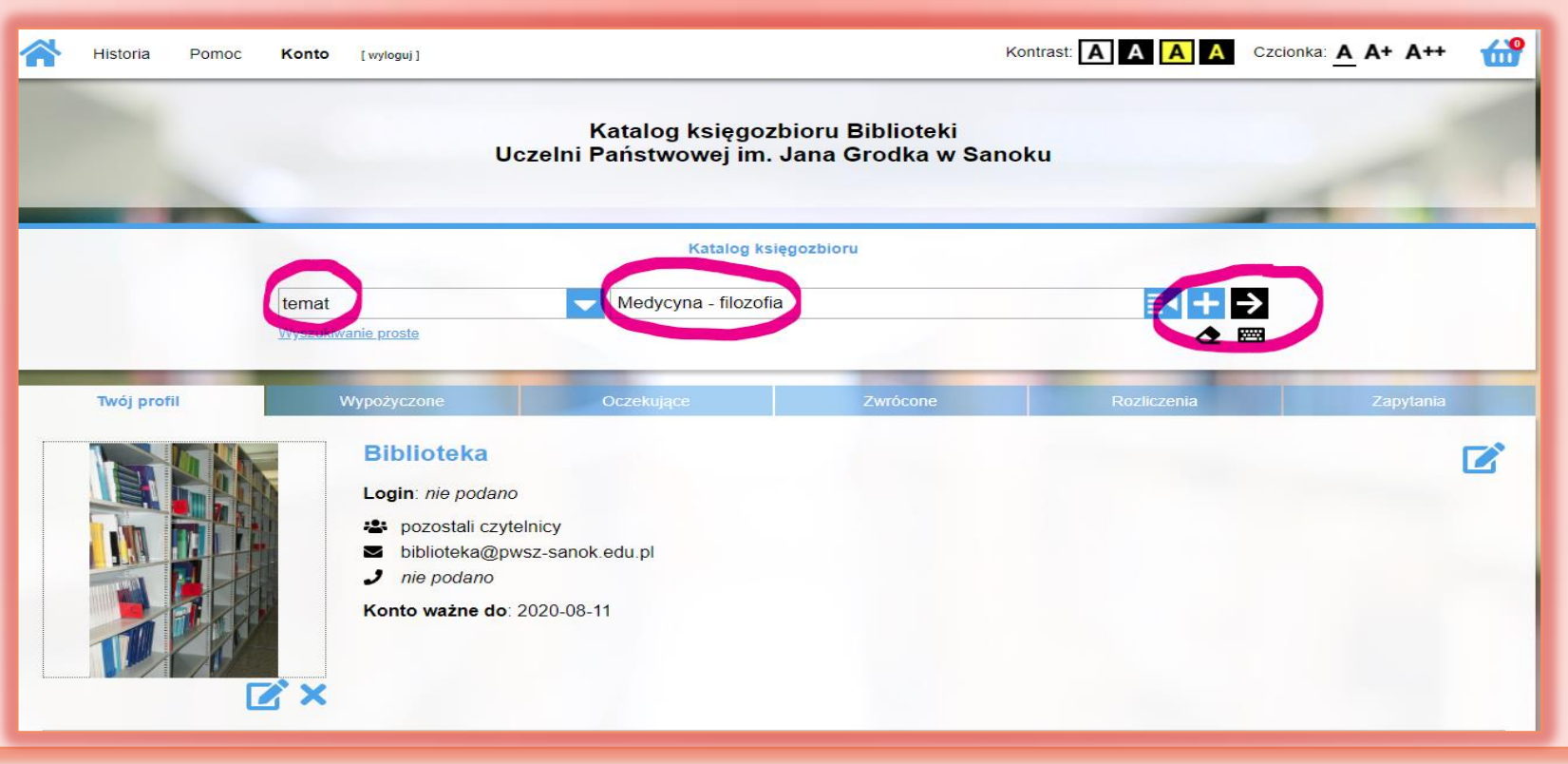

Wybieramy książkę, dodajemy do koszyka i możemy dalej wyszukiwać lub od razu wciskamy wypożycz. Twój wybór powinien zostać umieszczony w pozycjach oczekujących.

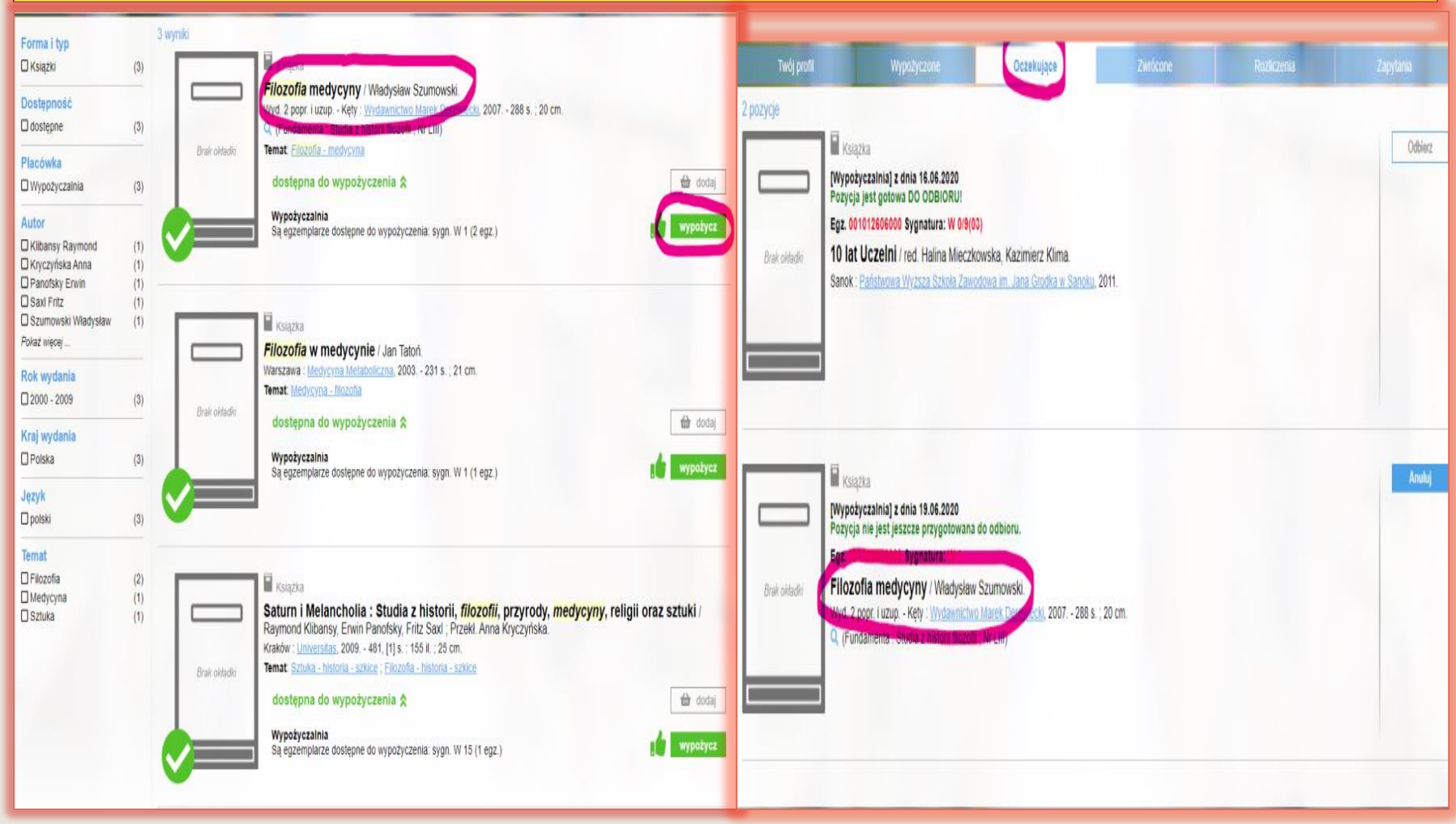

W wyszukiwaniu zaawansowanym możesz także łączyć kategorie za pomocą symbolu + W ten sposób można wyszukiwanie doprecyzować. Potem postępuj tak, jak opisano w poprzednim slajdzie.

Przykład: Autor: **Ciechaniewicz** Wiesława Temat: Pielęgniarstwo Szukaj →

> Po zakończonej pracy wyloguj się z konta

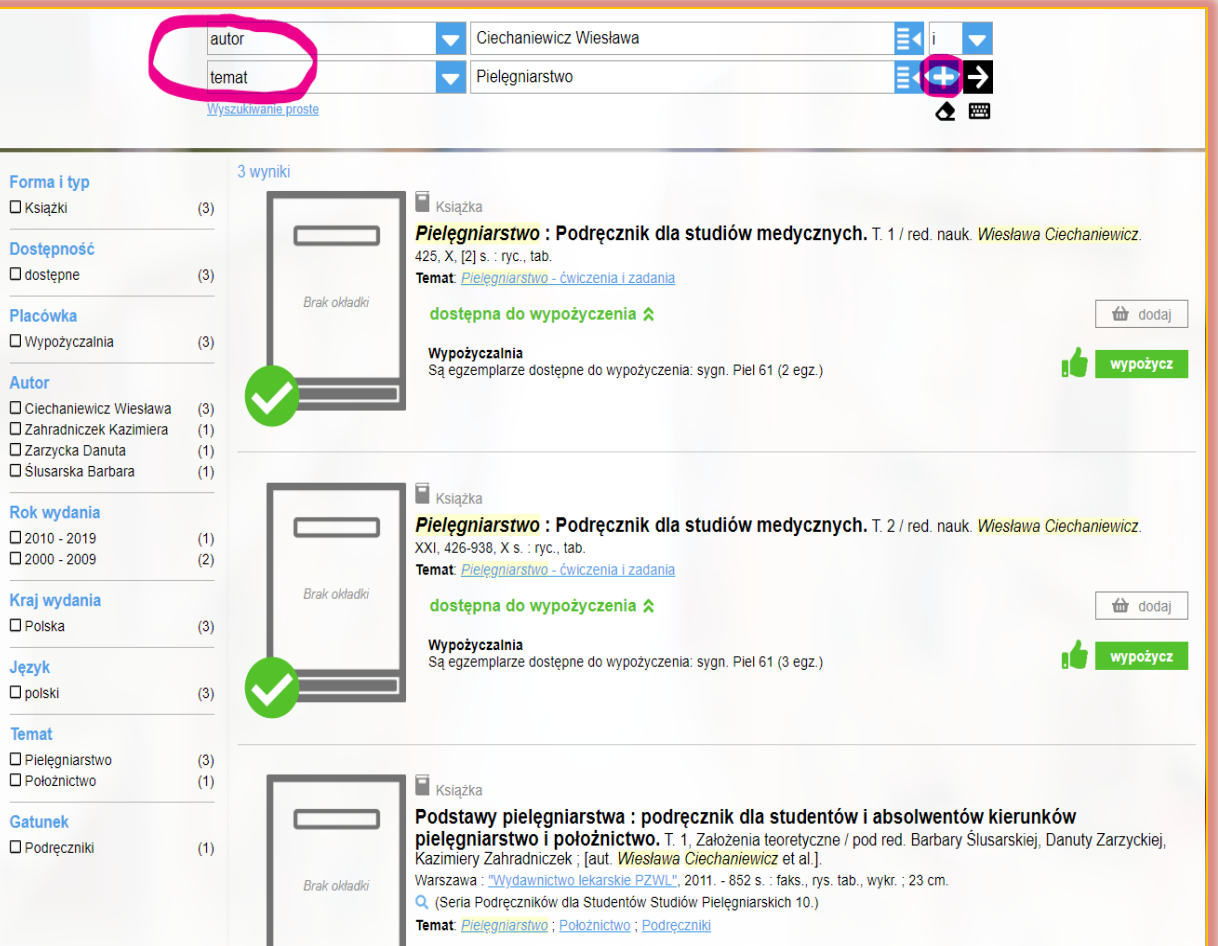

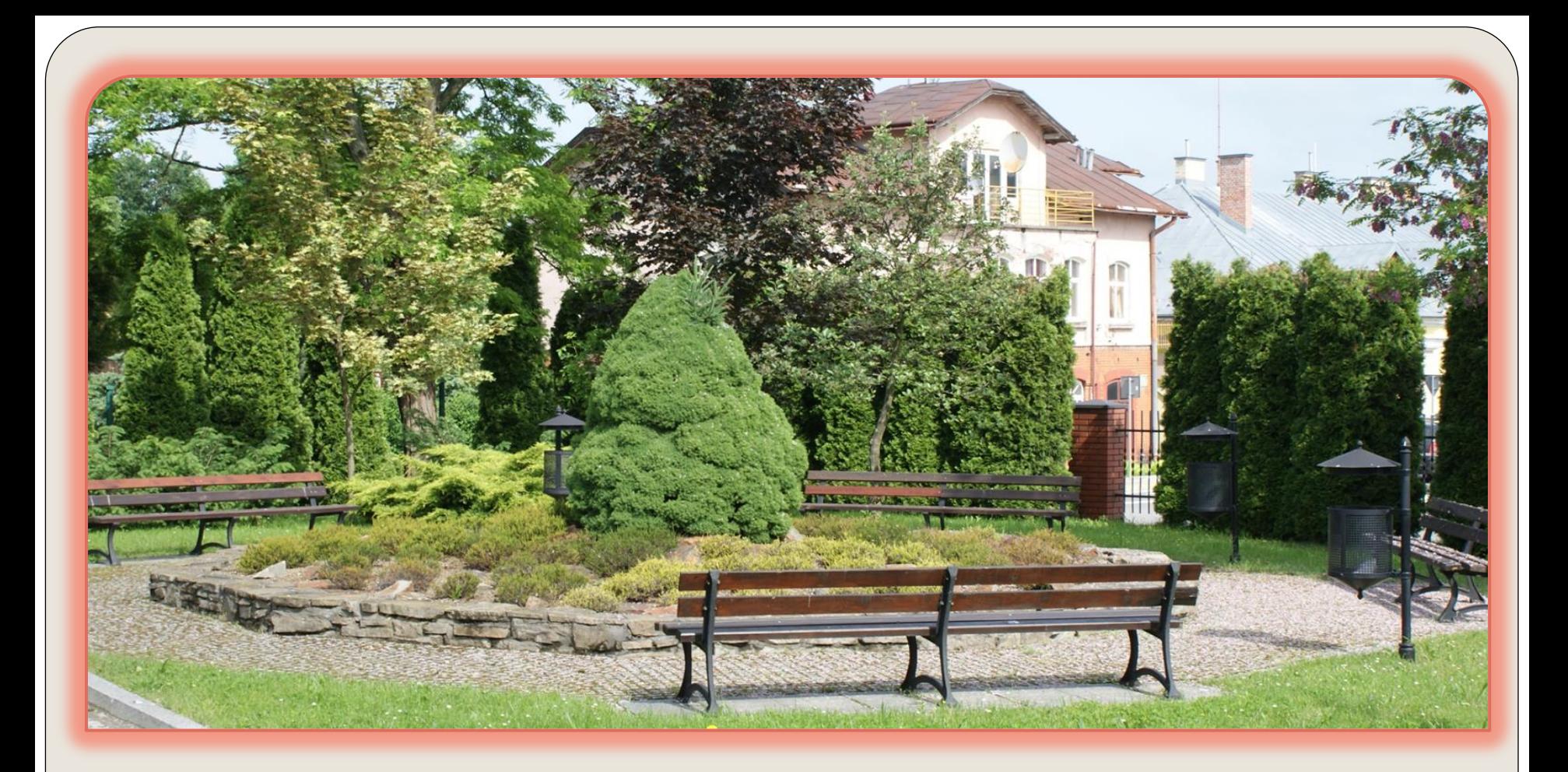

# Dziękujemy za uwagę!

## Biblioteka Uczelni Państwowej im. Jana Grodka

### w Sanoku

Prezentację przygotowała: Anna Futyma W przypadku pytań skontaktuj się: afutyma@up-sanok.edu.pl